MASARYKOVA UNIVERZITA V BRNĚ FILOZOFICKÁ FAKULTA KABINET INFORMAČNÍCH STUDIÍ A KNIHOVNICTVÍ

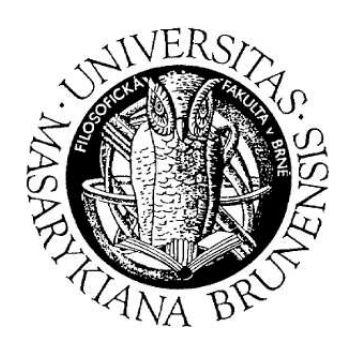

# **Učební text: Digitální kompetence**

Bc. Eva Mlynářová, Bc. Vojtěch Pilař, Bc. Filip Šubrt

Brno, 2010

# **Obsah**

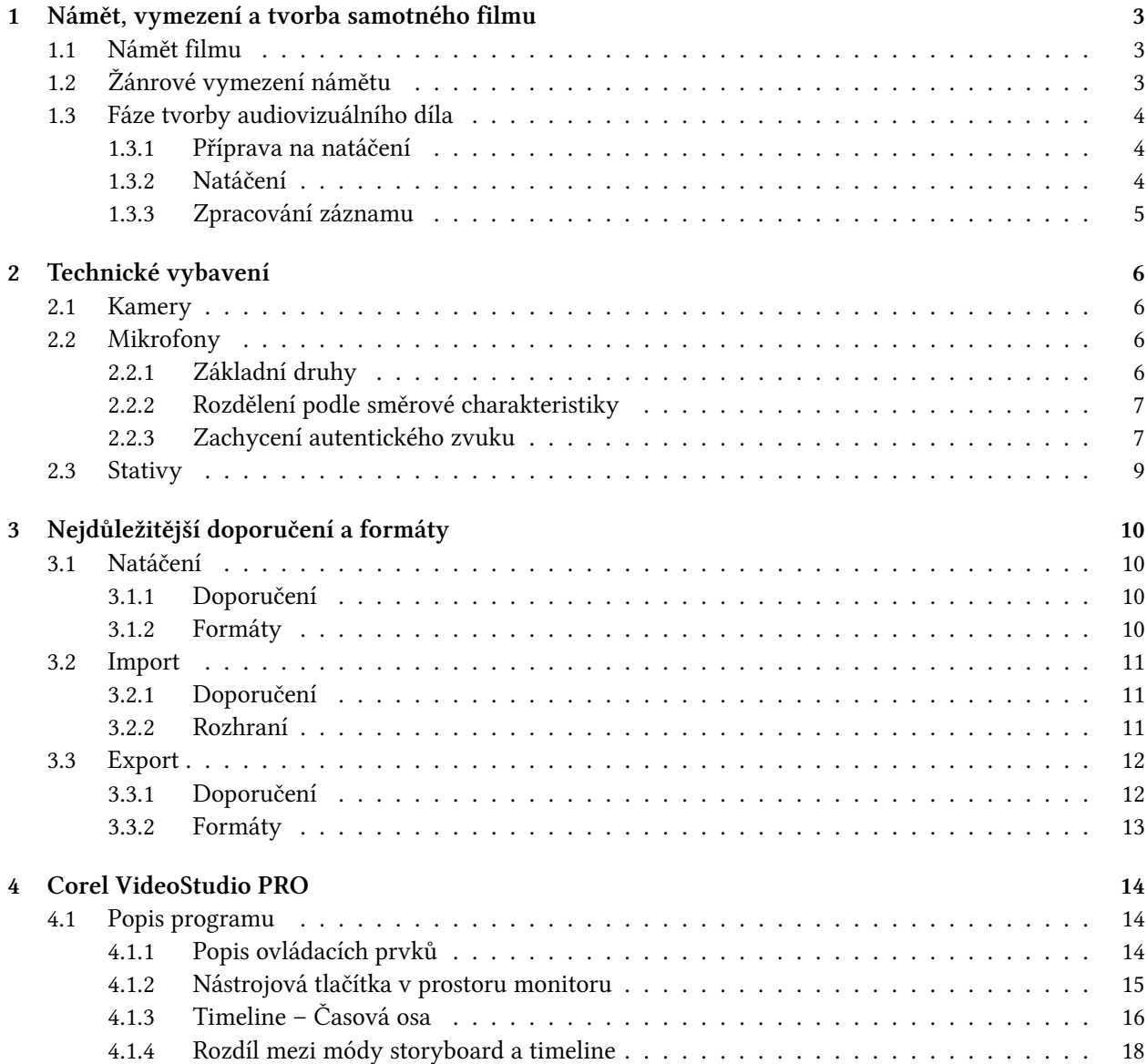

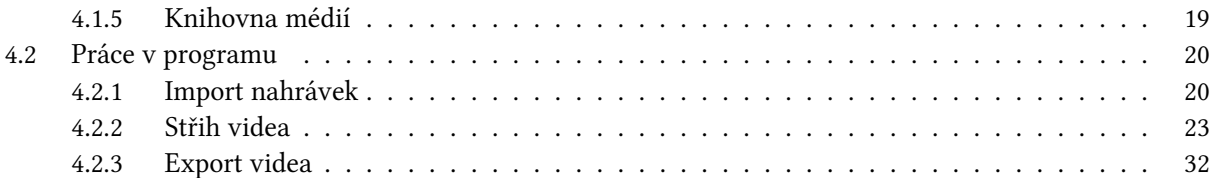

# <span id="page-3-0"></span>**1. Námět, vymezení a tvorba samotného filmu**

# <span id="page-3-1"></span>**1.1 Námět filmu**

Velikost několik řádků až jedna strana textu. Obsahuje základní charakteristiku filmu, jako je **zápletka, postavy, místo děje...** Inspirace může být četbou literatury nebo denního tisku, poslechem na veřejnosti, sledování televize, návštěvou kina, prožíváním hudby, sociologickým průzkumem, seznámením s osudem někoho známého nebo s historickou postavou a jejím osudem.

Každé filmové nebo literární dílo je vyprávění. Co to je umění vyprávět? Je to schopnost zdůrazňovat, akcentovat, zdramatizovat nebo naopak zeslabit, zlehčil, využít filmovou zkratku. Příběh je stavba a zdůvodnění všech svých částí, s jemně propracovanou psychologií postav. Především je nutné si ujasnit co je jádrem příběhu, proč to chci napsat, co mne na zápletce přitahuje, evokovat schopnost vidět a slyšet, rozlišovat a vybírat, oživovat viděné a slyšené. Určitou praxí získáte schopnost vyjadřovat se vlastním jazykem, analyzovat a opět skládat do souvislostí.<sup>[1](#page-3-3)</sup>

# <span id="page-3-2"></span>**1.2 Žánrové vymezení námětu**

Dokumentární film v nynější podobě zahrnuje obrovskou rozličnou škálu témat. Tato témata se od sebe ve svých postupech a pravidlech liší. Za dokument však vždy považujeme něco, co je těsně spjato se skutečnosti či realitou nás obklopující.

Dokumentární tvorbu můžeme rozdělit na tyto základní kategorie:[2](#page-3-4)

- 1. **Zpravodajský film** u této kategorie jsou nejdůležitější pojmy jako objektivita, srozumitelnost, jednoduchost a rychlejší tempo. Můžeme jej však rozdělit na informativní záběry, tolik typické pro televizní zpravodajství, a reportáže. Pravidlem zůstává, že u nich bývá funkce informativní nadřazena funkci estetické.
- 2. **Film neumělecký (účelový)** se v mnohém podobá předchozímu případu, ale forma, postup a tempo se již více přizpůsobuje danému tématu, kterému se pořád věnuje. Bývá z něj cítit především anonymita tvůrce. Do této kategorie zařazujeme především filmy věnované *tématu vědy, výzkumu či přírody*, které dále můžeme rozdělit podle druhu odbornosti na filmy pro *laiky (školní, instruktážní, populárně naučný) či filmy určené přímo odborníkům (známé jsou u nás především snímky z lékařského prostředí).* Patří sem také i *cestopisné a částečně i filmy turistické* propagující krásu země, především z reklamních důvodů.
- 3. **Televizní publicistický dokument** ten již je spíše dílem autorským. Jde především o tvůrčí práci a sám autor si určuje postup, jak se bude dokument vyvíjet či jakými postupy natáčet, i když často bývá přizpůsobena obvyklým filmařským postupům, je spojena především s televizí a to díky rozvoji videotechniky umožňující snadnou mobilitu, rychlost zpracování tématu a nízké provozní náklady.

<span id="page-3-3"></span><sup>1</sup>HAKL, Radovan. 2005. 1.2 Námět filmu, s.6.

<span id="page-3-4"></span><sup>2</sup>HAKL, Radovan. 2005. 2.1.1 Specifika dokumentu, s. 12.

Zvláštním druhem je *investigativní publicistika a tématická publicistika (válečná, politická, sociální apod.).* Do této kategorie můžeme volně zařadit i *anketu* a do jisté míry bychom sem mohli zařadit i snímání *situací skrytou kamerou*.

4. **Umělecký** - stojí nejvýše na pomyslném žebříčku dokumentární tvorby. U tohoto díla je zásadní autor a jeho pojetí. Po autorovi je vyžadován zcela originální přístup, ať s dobrým či špatným výsledkem. Do této kategorie můžeme zahrnout i *filmy, které stojí na rozhraní dokumentu a hraného filmu*. U nich často převažuje zpracování filmu nad informativností.

# <span id="page-4-0"></span>**1.3 Fáze tvorby audiovizuálního díla**

Proces tvorby jakéhokoliv audiovizuálního díla je tvořen třemi základními fázemi<sup>[3](#page-4-3)</sup>:

- preprodukcí neboli přípravou na natáčení
- produkcí neboli vlastním natáčení
- postprodukcí neboli zpracováním natočeného materiálu a výrobou výsledného díla

#### <span id="page-4-1"></span>**1.3.1 Příprava na natáčení**

Při vzniku filmu se fází **preprodukce** rozumí většinou jen tvorba scénáře a zajišťování finančních prostředků na jeho realizaci. Vznik scénáře, od počáteční první myšlenky přes technický scénář až po tvorbu storyboardu, tedy nakreslení záběrů do vizuální podoby je prací na několik měsíců.

V oblasti amatérské videotvorby do této části zahrnujeme i veškeré ostatní přípravné práce před vlastním natáčením, tedy výběr lokací, kde budeme natáčet, výběr osob, které budou ve snímku vystupovat, jakým způsobem budeme řešit zvukový záznam, zda budou potřeba kostýmy či rekvizity, na jaký materiál budeme natáčet a zda budou potřeba světla, musíme vymyslet i logistické řešení, tedy jak se kam včas přesunout.

Přestože všechny uvedení činnosti vypadají jako by se zajišťovaly pouze pro hraný film, není tomu tak. Stejné nebo podobné záležitosti musíte řešit před natáčením svatby, přípravě dokumentu nebo jen natáčení vašeho domácího miláčka.[4](#page-4-4)

# <span id="page-4-2"></span>**1.3.2 Natáčení**

Fáze **produkce** zahrnuje veškeré činnosti spojené s realizací konkrétního natáčení. Jinými slovy to, co jsme si v předešlé fázi hezky naplánovali, budeme realizovat. Při tom samozřejmě zjistíme, že jsme na spoustu věcí zapomněli, že se mnoho věcí změnilo a že Murphyho zákony platí neomylně.

Každopádně, při vlastním natáčení neřešíte jen kam postavit kameru, jakou zvolit velikost záběru a jak si poradit se zvukem, ale také kde se lze v okolí najít, kde nabít v terénu baterku do kamery, kde se dají rychle dokoupit kazety, jak se dostat z bodu A do bodu B rychleji, než skupina C, která jede rychlostí D a později pak, jak se vůbec dostat z bodu B do bodu A, když všichni už odjeli a na vás zapomněli.

<span id="page-4-3"></span><sup>3</sup>MICHALIK, Pavel. 2007. 3. Fáze tvorby audiovizuálního díla, s. 17.

<span id="page-4-4"></span><sup>4</sup>MICHALIK, Pavel. 2007. 3.1 Příprava na natáčení, s. 17.

Důležitou a často opomíjenou maličkostí je systém označování a evidování natočených médií. V případě jednoho média většinou stále tušíte, co na něm máte zaznamenáno, pokud však natočíte několik kazet, které neoznačeny leží v brašně kamery, budete mít o to více práce při postprodukci.<sup>[5](#page-5-1)</sup>:

# <span id="page-5-0"></span>**1.3.3 Zpracování záznamu**

Fáze **postprodukce** zahrnuje činnosti spojení s digitalizací materiálu resp. jeho natažením do střižny, s jeho sestřihem, finalizací záznamu a jeho následnou distribucí.

Stručně lze fáze rozdělit následně<sup>[6](#page-5-2)</sup>:

- Pořízený materiál naimportujete do prostředí střižny, stejně tak postupujete s grafikou, fotografiemi, archivními záběry, kontaktním zvukem, hudbou atd.
- Provedete střihové úpravy obrazu a zvuku, tedy seřadíte záběry, přidáte přechody a efekty, aplikujete filtry, barevně obraz sladíte, dodáte hudbu a titulky.
- Zvolíte formát, v jakém budete střih exportovat, pokud budete vyrábět DVD musíte ještě vytvořit menu disku a provedete kompresi do zvoleného formátu.
- Posledním krokem je distribuce hotového díla. Tedy zpřístupnění díla potenciálním uživatelům. Nejčastější formou distribuce je buď předání záznamu na vhodném médiu (nejčastěji CD nebo DVD) nebo elektronická distribuce prostřednictvím internetové sítě.

<span id="page-5-1"></span><sup>5</sup>MICHALIK, Pavel. 2007. 3.2 Natáčení, s. 17.

<span id="page-5-2"></span><sup>6</sup>MICHALIK, Pavel. 2007. 3.3 Zpracování záznamu, s. 18.

# <span id="page-6-0"></span>**2. Technické vybavení**

# <span id="page-6-1"></span>**2.1 Kamery**

V zásadě lze kamery rozdělit do dvou základních skupin a to na kamery digitální a kamery analogové. Rozdíl mezi nimi je ve způsobu ukládání dat. Lze říci, že kamery digitální mají lepší kvalitu záznamu (u každého z těchto typu dochází k ukládání dat na odlišné médium). Nejvíce je rozdíl kamer poznat v ceně, za kterou se dají pořídit. Již je standardem, že digitální kamery se vybavují kromě klasického média (miniDV) ještě médiem, které je určeno k uchování dat, ze statických záběrů (fotek). Jejich kapacita je obvykle řádově desítky megabajtů. Takovéto kamery se dají tedy používat jako běžný digitální fotoaparát.

V současné době je možné vybírat ze dvou základních typů zařízení. První typ vychází z nově vzniklého formátu DV (MiniDV, DVCAM) a druhý typ se snaží být zpětně kompatibilní s analogovými předchůdci (Digital 8, Digital S). Přesto lze mezi nimi volně přehrávat, používat shodné počítačové programy a periferie pro jeho nahrání do PC a další úpravy.

Digitální videokamery nabízejí obecně až několikanásobně vyšší rozlišení obrazu a při kopírování záznamu nedochází k jeho degradaci. Zpravidla jsou již vybaveny rozhraním FireWire (označovaným též číslem specifikace IEEE 1394 nebo iLink), jehož prostřednictvím je lze připojit k počítači. Přenos dat do PC přitom není zatížen žádným analogovým zkreslením.<sup>[1](#page-6-4)</sup>

# <span id="page-6-2"></span>**2.2 Mikrofony**

Mikrofon je zařízení sloužící ke snímání zvuku, k převodu akustických vln na elektrický signál. Existuje mnoho typů mikrofonů, lišících se konstrukcí, principy i vlastnostmi.[2](#page-6-5)

# <span id="page-6-3"></span>**2.2.1 Základní druhy**

- **Uhlíkový mikrofon** je nejstarším druhem mikrofonu, dodnes však nalézá uplatnění, především v telefonní technice.
- **Piezoelektrický mikrofon** užívá ke své činnosti schopnosti krystalů některých látek poskytovat při mechanické deformaci elektrický signál, má poměrně velké zkreslení a jeho kmitočtová charakteristika není zcela vyrovnaná.
- **Elektromagnetický mikrofon** převádí změny magnetického toku způsobené pohybem feromagnetické kotvy (membrány), rozechvívané zvukovými vlnami, na elektrický signál. Užívá se např. ve sluchadlech pro nedoslýchavé.
- **Elektrodynamický mikrofon** se vyrábí v provedení cívkovém nebo páskovém, princip obou je ale stejný. Při pohybu vodiče v magnetickém poli se v tomto vodiči indukuje napětí. Využívají se především

<span id="page-6-5"></span><span id="page-6-4"></span><sup>1</sup>HAKL, Radovan. 2005. 3.2.1.1 Typy kamer, s. 18. <sup>2</sup>RARTICA, Lukáš. *Rozdelení mikrofonů*. [online].

na natáčení reportáží, jejich výhodou bývá lepší mechanická odolnost oproti kondenzátorovému mikrofonu. Často tento druh mikrofonů je upraven, tak aby byla zdůrazněna lidská řeč. Používá se často pro veřejná ozvučení.

- **Kondenzátorový mikrofon** patří k nejkvalitnějším snímačům zvuku. Pracuje na principu změn elektrického napětí, způsobených změnou kapacity. Tyto mikrofony se používají většinou jako klopové (kravatové) nebo jako směrové připevněné ke kameře.
- **Elektretový mikrofon** je kapacitní mikrofon, jehož pevná elektroda je opatřena vrstvou elektretu.

# <span id="page-7-0"></span>**2.2.2 Rozdělení podle směrové charakteristiky**

Směrová charakteristika je důležitou vlastností mikrofonu. Určuje v jakém směru/úhlu a v jaké intenzitě bude mikrofon přijímat zvukový signál. Tento parametr by měl být hlavním vodítkem při výběru mikrofonu v závislosti na jeho použití.

- **Všesměrová (kulová) charakteristika** mikrofon přijímá zvuk ze všech stran, ve stejné kvalitě a intenzitě.
- **Kardioidní (ledvinová) charakteristika** potlačuje zvuk zezadu. Nejlepších výsledků dosáhneme, jestliže je zdroj zvuku 180 stupňů od snímací membrány mikrofonu. Tento mikrofon je vhodný pro zpěváky, jelikož velice dobře potlačuje zpětnou vazbu. Vhodný také pro mluvené slovo.
- **Hyperkardioidní charakteristika** stejné vlastnosti jako kardioidní, akorát snímá zvuk ve větším rozsahu.
- **Úzce směrová** Používá se pouze pro speciální účely, zejména při filmování. Příjem zvuku je výrazně potlačen zezadu. Tato charakteristika mikrofonu je dosahována za cenu zřetelného zhoršení frekvenční charakteristiky.
- **Osmičková (bidirekcionální)** zvuk je přijímán zepředu a zezadu, ze stran je potlačen. Používá se při některých metodách zachycení stereofonního záznamu. Mikrofony s touto charakteristikou jsou velice drahé.
- **Stereo mikrofony** drtivá většina mikrofonů je schopna snímat pouze monofonní záznam. Výjimkou jsou speciální zdvojené mikrofony, které za podstatně vyšší částku nabízejí kvalitní stereofonní zvuk.

# <span id="page-7-1"></span>**2.2.3 Zachycení autentického zvuku**

• **Jaký mikrofon použít** Jedna z možností jak zaznamenat zvuk při natáčení je použít interní mikrofon zabudovaný v kameře. Toto řešení má, ale velké nedostatky a mělo by být bráno spíše jako nouzové, i když kvalita dnešních mikrofonů v kamerách je poměrně vysoká. Integrovaný mikrofon má, ale jednu obrovskou nevýhodu a to, že je pevně spjat s kamerou. Tato nevýhoda se nejvíce projevuje při natáčení vzdálenějších objektů nebo postav, které vydávají zvuk, který potřebujeme zachytit, ale ten je přehlušen okolím. Další nevýhodou je, že mikrofony na kamerách zachytávají velice často samotný zvuk kamery (pohyb pásky, motorek, ostřen apod.).

Externích mikrofonů je na trhu velké množství prakticky všech cenových kategorií. Zde bohužel pravidlo, že čím dražší tím lepší, platí snad ještě víc než kdekoliv jinde. Musí se proto zvolit rozumný kompromis. Bohužel k výrobkům nižší cenové kategorie výrobci dávají zkreslené údaje a proto je nejlepší, pokud to prodejce dovolí, si nejdříve mikrofon vyzkoušet. Mikrofony se také výrazně liší kus od kusu i v jedné modelové řádě. Je to dáno tím, že není možné při výrobě dodržet stejné podmínky pro všechny mikrofony.

Mezi největší neduhy levných mikrofonů patří poměrně velké zkreslení a to platí především pro směrové mikrofony. Důležitá je také kvalita kabeláže. Levné mikrofony používají nesymetrické vedení signálu a to je velmi náchylné k rušení. Může se pak stát, že mikrofon pak není ůbec použitelný v budovách, protože se na vodičích naindukuje 50 Hz z síťových rozvodů, a pak zaznamenaný signál obsahuje silný brum.

Jako nejlepší řešení se jeví stereo směrový mikrofon s kuželovou charakteristikou v cenové relaci kolem 3000 - 5000 Kč. V případě mikroportu je dobré, aby se jeho přenosové frekvenční pásmo pohybovalo v řádu stovek MHz, kde je rušení menší.

• **Na co zvuk zaznamenat** Problematika záznamu zvuku bývá bohužel velmi často podceňována. Výsledkem pak jsou snímky zvukově znehodnocené. Na nejrůznějších přehlídkách amatérské tvorby bývá porotou pokaždé zdůrazňováno, jak je problematika zvukového záznamu důležitá, přesto se každý rok objevuje mnoho vizuálně poměrně slušně odvedených snímků, jejichž zvuková část je zpracována katastrofálně.

Nejčastější příčinou špatně zaznamenaného zvuku je to, že obsluha kamery se spolehne na to, že mikrofon funguje a neověří si tuto skutečnost pomocí sluchátek. Takže, pokud je zvuk v záznamu důležitý, tak **pokaždé použijte sluchátka**. Pomocí sluchátek ovšem nestačí jen před vlastním natáčením zkontrolovat, zda zvuk do záznamu jde, či nikoliv. Zvukovou stopu je potřeba monitorovat po celou dobu záznamu.<sup>[3](#page-8-0)</sup> Asi nejlepší řešení je záznam zvuku na samotnou kameru. Prakticky všechny kamery poskytují dostatečnou kvalitu zvukového záznamu. Největším kladem je, že zvuk se nemusí synchronizovat s obrazem a odpadá tak poměrně velké množství práce a potenciálních problémů.

Pokud není žádoucí nebo je nemožné zaznamenat zvuk přímo na kameru, je zde několik možností. Klasické audio kazety jsou již dnes překonané a jejich kvalita není příliš dostačující. Nejlepší bude asi použití Minidisku s klasickým analogovým vstupem. Je to malé přenosné zařízení, jehož cena se v dnešní době dostala na přijatelnou úroveň. Cena médií také není vysoká vzhledem k tomu, že jde o vysoce kvalitní digitální záznam plně srovnatelný se záznamem na klasickém audio CD. Drobnou nevýhodou je, že pravděpodobně budete potřebovat předzesilovač pro mikrofon.

• **Umístění mikrofonu** Mikrofony umísťujeme tak, aby nebyly ničím cloněny nebo tlumeny. Pokud možno přiblížíme je co nejblíže ke zdroji například herci maximálně však zhruba na dvacet centrimetrů, protože pak dochází ke zkreslení, zvláště u směrových mikrofonů. Proto je dobré mít při natáčení nějakou tyč, na které je mikrofon připevněn a dá se tak maximálně přiblížit k hercům. Tyč nemusí být nějaká speciální, měla by být lehká. Dřevěná kulatina bohatě postačí. Výborně se také osvědčila teleskopická násada na malířský váleček.

Pro umístění mikroportu platí stejná pravidla, jako pro mikrofon. Navíc ovšem musíme brát v potaz to, že mikrofon nesmí být až na výjimky vidět. Je dobré sladit barvu oblečení s barvou samotného

<span id="page-8-0"></span><sup>3</sup>MICHALIK, Pavel. 2007. 4.3 Záznam zvuku, s. 32.

mikrofonu. Mikroport umísťujeme na hruď spíš níž aby nebyl vidět při detailních záběrech na hlavu nebo vrchní část těla.

# <span id="page-9-0"></span>**2.3 Stativy**

Roztřesený obraz, padající horizont a nepravidelný pohyb kamery ve scéně jsou neklamným svědectvím začínajícího videoamatéra. Ti zkušenější vědí, že bez kvalitního stativu nejde pracovat, a že je to jedna z nejdůležitějšícho pomůcek kameramana. I když je většina amatérských kamer vybavena stabilizátory obrazu, bez kvalitního stativu se zkrátka neobejdete. Stativ se skládá ze stativových nohou a hlavy. Někdy lze pořídit celý set dohromady, někdy se kupují obě části odděleně.[4](#page-9-1)

- **Stativové nohy** Základní verzí jsou stativové nohy třínohé *tripoid*. Měly by být vyrobeny z pevného a lehkého materiálu, který zaručí naprostou stabilitu při manipulaci s kamerou. Vyvarujte se však nejlevnějších stativů, které jsou vyrobeny z plastu. Jednak nebývají stabilní, jednak jsou příliš lehké, takže silnější vítr vám s nimi zahýbá a jednak velmi často vržou, což ve výsledku znamená, že se zvuk dostane i do záznamu kamery. Alternativou třínohého stativu je stativ jednonohý, tzv. *monopod*, který vám ve spoustě situací pomůže udržet kameru skoro stabilní. Jeho výhodou je nižší váha a objem, ale plnohodnotně tři nohy nenahradí.[5](#page-9-2)
- **Kamerová hlava** Ve většině případů se v amatérské sféře setkáme s bržděnými hlavami, tzn. takovými, u kterých lze plynulost pohybu nastavit ovládacími prvky. Nejčastěji se asi setkáte s levnějšími hlavami s třecím bržděním, které používají k regulaci pohybu různé typy třecích segmentů. Vyžadují častou údržbu, jako je mazání kluzných částí. Kapalinové hlavy se používají v dražších amatérských stativech a prakticky ve všech profesionálních. Je rozdíl mezi foto a video hlavou. Zatímco video hlava umožňuje pohyb ve třech osách, pro fotografování na výšku, video hlava se pohybuje jen ve dvou osách (tedy nahoru, dolů, doprava, doleva).[6](#page-9-3)

<span id="page-9-1"></span> $4$ MICHALIK, Pavel. 2007. 4.2 Stativy, s. 30.

<span id="page-9-2"></span><sup>5</sup>MICHALIK, Pavel. 2007. 4.2.1. Stativové nohy, s. 31.

<span id="page-9-3"></span><sup>6</sup>MICHALIK, Pavel. 2007. 4.2.2. Kamerové hlavy, s. 31.

# <span id="page-10-0"></span>**3. Nejdůležitější doporučení a formáty**

# <span id="page-10-1"></span>**3.1 Natáčení**

# <span id="page-10-2"></span>**3.1.1 Doporučení**

Při natáčení videa věnujte pozornost především:

- nastavení kamery zkontrolujte si vyvážení bílé, barevné schéma a výslednou kvalitu nahrávání
- HD kvalitě ne všechny střihací programy umí HD soubory zpracovat
- kompozicím zaběrů netočte proti slunci
- hluku na scéně v případě zachovávání originálního zvuku
- stabilizaci kamery mírné otřesy vyrovná stabilizátor, ale kouzla neumí ;)

# <span id="page-10-3"></span>**3.1.2 Formáty**

V této kapitole se nejdříve zmíníme o základních digitálních formátech videa. Měla by dát všeobecné informace o rozdílech jednotlivých formátů, které se v dnešní době nachází na trhu digitálních kamer.<sup>[1](#page-10-4)</sup>

# **3.1.2.1 DV (Digital Video)**

Jedná se o digitální videosystémy určené pro poloprofesionály a amatéry. Díky digitálnímu záznamu je dosaženo rozlišení až 500 řádků s velkou možností bezeztrátových úprav. Obraz je při nahrávání komprimován do digitální podoby před DV procesor. Oproti MiniDV, který se z DV vyvinul, dokáže zaznamenat zvuk až na čtyři kanály a dosahuje vice obrazových možností (skryté titulky apod.). Bývá (stejně jako MiniDV) vybaven konektorem FireWire (iLink) IEEE 1394 pro vysokorychlostní přenost dat ([2](#page-10-5)5 Mbit/s) do počítače.<sup>2</sup>

#### **3.1.2.2 MiniDV**

Jedná se o poloprofesionální dnes nejrozšířenější formát, který je podobný Digital 8 s rozdílem, že je kompatibilní pouze s DV. Nabízí záznam stereo zvuku a dokáže obraz ukládat na kazetu zpomalenou rychlostí (LP) a zvětšit tak kapacitu o polovinu beze ztráty kvality, ale za cenu většího zatížení záznamového pásku.[3](#page-10-6)

<span id="page-10-4"></span><sup>&</sup>lt;sup>1</sup>HAKL, Radovan. 2005. 4.1 Digitální formáty videa, používaná rozhraní, s. 35.

<span id="page-10-5"></span> ${}^{2}$ HAKL, Radovan. 2005. 4.1.1.1 DV (Digital Video), s. 35.

<span id="page-10-6"></span><sup>3</sup>HAKL, Radovan. 2005. 4.1.1.2 MiniDV, s. 35.

#### **3.1.2.3 Digital 8**

Jde o systém DV uložený na pásce o šířce 8 mm. Tyto pásky jsou shodné s kazetami pro analogové záznamy Video8, Hi8, jsou však o něco kvalitnější. Jde o snahu firmy umožnit majitelům těchto starších záznamů přechod na digitální podobu. Stejně jako DV obsahuje FireWire a tak lze bez problémů přenášet záznam pomocí tohoto konektoru na DV. Tento záznam se pak, až na šířku pásky a jiné rozložení stop, shoduje s DV.[4](#page-11-3)

#### **3.1.2.4 Digital S**

Jedná se o profesionální videosystém kompatibilní s analogovým systémem VHS a S-VHS. Používá kazety se stejnou velikostí a je schopný tyto staré záznamy přečíst. Oproti DV pracuje s dvojnásobným datovým tokem ([5](#page-11-4)0 Mbit/s).<sup>5</sup>

# <span id="page-11-0"></span>**3.2 Import**

#### <span id="page-11-1"></span>**3.2.1 Doporučení**

Existuje spousta střihacích programů. Mezi nejznámější patří:

- Adobe Premiere
- Movie Maker
- Pinnacle Studio
- Sony Vegas Movie Studio
- Ulead Video Studio.

Pro začátečníky doporučujeme Movie Maker či Ulead Video Studio. Pokročilejšímu uživateli dobře poslouží Adobe Premiere a Sony Vegas Movie Studio.

V následující kapitole bude podrobně zpracován program: **Corel VideoStudio PRO**.

# <span id="page-11-2"></span>**3.2.2 Rozhraní**

# **3.2.2.1 FireWire (iLink) – IEEE 1394**

Jedná se o řešení vysokorychlostního přesunu dat do počítače. U jeho zrodu stála firma Apple, která si jej nechala patentovat pod označením IEEE 1394. Ačkoliv firma Sony používá jiný obchodní název (iLink), jedná se o stejný standard. Jeho výhoda nespočívá jen ve vysokorychlostním přesunu dat, univerzálnosti (použití se scannery a digitálními fotoaparáty), ale i podporou Plug and Play a vlastností, že k přesunu dat dochází nezávisle na procesoru. Stávající protokol podporuje přenosovou rychlost 400 Mbit/s pro vedení s délkou maximálně 4,5 metru, což pro datový objem DV videa (25 Mbit/s) skýtá velkou rezervu. Do praxe přichází i jeho nová varianta IEEE 1394.b jež zvyšuje datový přesun až na 800 Mbit/s.<sup>[6](#page-11-5)</sup>

<span id="page-11-3"></span><sup>4</sup>HAKL, Radovan. 2005. 4.1.1.5 Digital 8, s. 36.

<span id="page-11-4"></span><sup>5</sup>HAKL, Radovan. 2005. 4.1.1.6 Digital S, s. 36.

<span id="page-11-5"></span><sup>6</sup>HAKL, Radovan. 2005. 4.1.2.1 FireWire (iLink) – IEEE 1394, s. 36.

#### **3.2.2.2 USB 2.0**

Oproti předchozímu rozhraní pracuje s přenosovou rychlostí 480 Mbit/s. Navíc se v poslední době objevuje více zařízení, které začínají podporovat právě toto rozhraní. Přesto však zůstává za FireWire a to díky nevýhodám, které skýtá. Jednou z nevýhod je, že přenos dat z kaery do počítače je závislý na procesoru a navíc se musí instalovat do počítače speciální ovladače, což u FireWire není nezbytné. Ale je možné, že toto rozhraní najde své příznivce a tak je výhodné zakoupit i některou z karet, která obsahuje oba konektory.[7](#page-12-2)

#### **3.2.2.3 Framegraber**

Jedná se o speciální kartu (většinou sběrnici PCI) umožňující převod externího analogového signálu (např. z kamery nebo rekordéru) na digitální datový tvar a posléze na harddisk počítače. I přesto, že jde o analogový zdroj je vhodné tento typ uvést. Kromě výrazu Framegraber se často používá výraz videokarta. Součástí této karty bývá i speciální čip provádějící datovou kompresi (nejčastěji na principu M-JPEG) tak, aby běžné počítače byly schopny zpracovat ohromné datové nároky digitalizovaného záznamu.[8](#page-12-3)

# <span id="page-12-0"></span>**3.3 Export**

# <span id="page-12-1"></span>**3.3.1 Doporučení**

### **3.3.1.1 Interlace (prokládání)**

Interlace, neboli prokládání je způsob, jakým se na CRT obrazovkách vytváří plynulý obraz při menším datovém toku (střídají se sudé a liché řádky).

Avšak tento způsob ovládají jen CRT obrazovky, ostatní zařízení (monitory, projektory) zobrazují celý snímek v jednom okamžiku. Problém s prokládáním je v tom, že oba půlsnímky se liší, protože nebyly pořízeny ve stejný okamžik, a proto se objekty na něm mírně liší a vzniká "pruhovaný snímek".

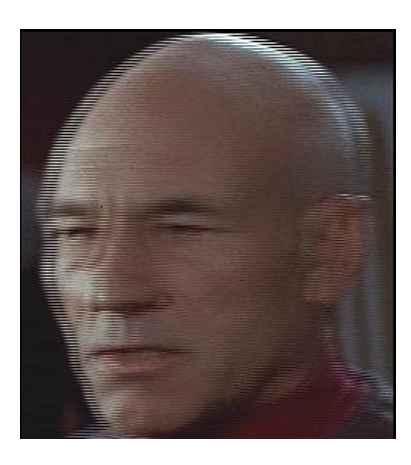

Obrázek 3.1: Interlace (prokládání)

<span id="page-12-2"></span><sup>7</sup>HAKL, Radovan. 2005. 4.1.2.2 USB 2.0, s. 36.

<span id="page-12-3"></span><sup>8</sup>HAKL, Radovan. 2005. 4.1.2.3 Framegraber, s. 36.

Návodů a filtrů jak toto prokládání odstranit je celá řada:

- 1. After Effects: Andrew Kramer video tutoriál http://www.videocopilot.net/tutorial/deinterlace\_in\_ae/
- 2. Pinnacle různé pluginy http://pstudio.martr.eu/forum/read.php?9,2131
- 3. VirtualDub skvělý http://neuron2.net/smart/smart.html

Více detailních informací lze nalézt na http://www.100fps.com/

### **3.3.1.2 Bit rate (datový tok)**

Obecně se jedná o jednotku přenosové rychlosti. Ve videu vyšší bitrate umožňuje lepší kvalitu videa (nižší stupeň ztrátové komprese videodat). Rozlišujeme CBR (Constant bit rate) a VBR (Variable bit rate). V případě CBR je množství přenesených dat konstantní, zatímco u VBR je různé podle typu scény (např. u pomalých scén je VBR nižší, ale u rychlých scén stoupne). VBR umožňuje snížit celkový objem dat při zachování kvality.

### **3.3.1.3 Komprese a celková velikost**

Komprese videa umožňuje snížit celkový datový objem videozáznamu. Základními kompresemi jsou intraframová (v rámci snímku – podobné kompresi obrázků) a interframová (rozdíly mezi snímky). Mezi nejpoužívanější standarty komprese patří MPEG2 (DVD), DivX, MOV, H.264 (BR, HD-DVD) apod. Výběr standartu a jeho nastavení má za následek vliv na celkovou velikost videa.

# <span id="page-13-0"></span>**3.3.2 Formáty**

Doporučujeme používat následující formáty kontejnerů:

- 1. **AVI**
- 2. **FLV**
- 3. **F4V**
- 4. **MKV**
- 5. **MOV**
- 6. **MPEG**

# <span id="page-14-0"></span>**4. Corel VideoStudio PRO**

# <span id="page-14-1"></span>**4.1 Popis programu**

# <span id="page-14-2"></span>**4.1.1 Popis ovládacích prvků**

Program Corel VideoStudio Pro dělíme do 3 částí:

- 1. Monitor slouží pro přehrávání videí
- 2. Knihovnu médií slouží pro správu médií
- 3. Časová osa slouží k editaci

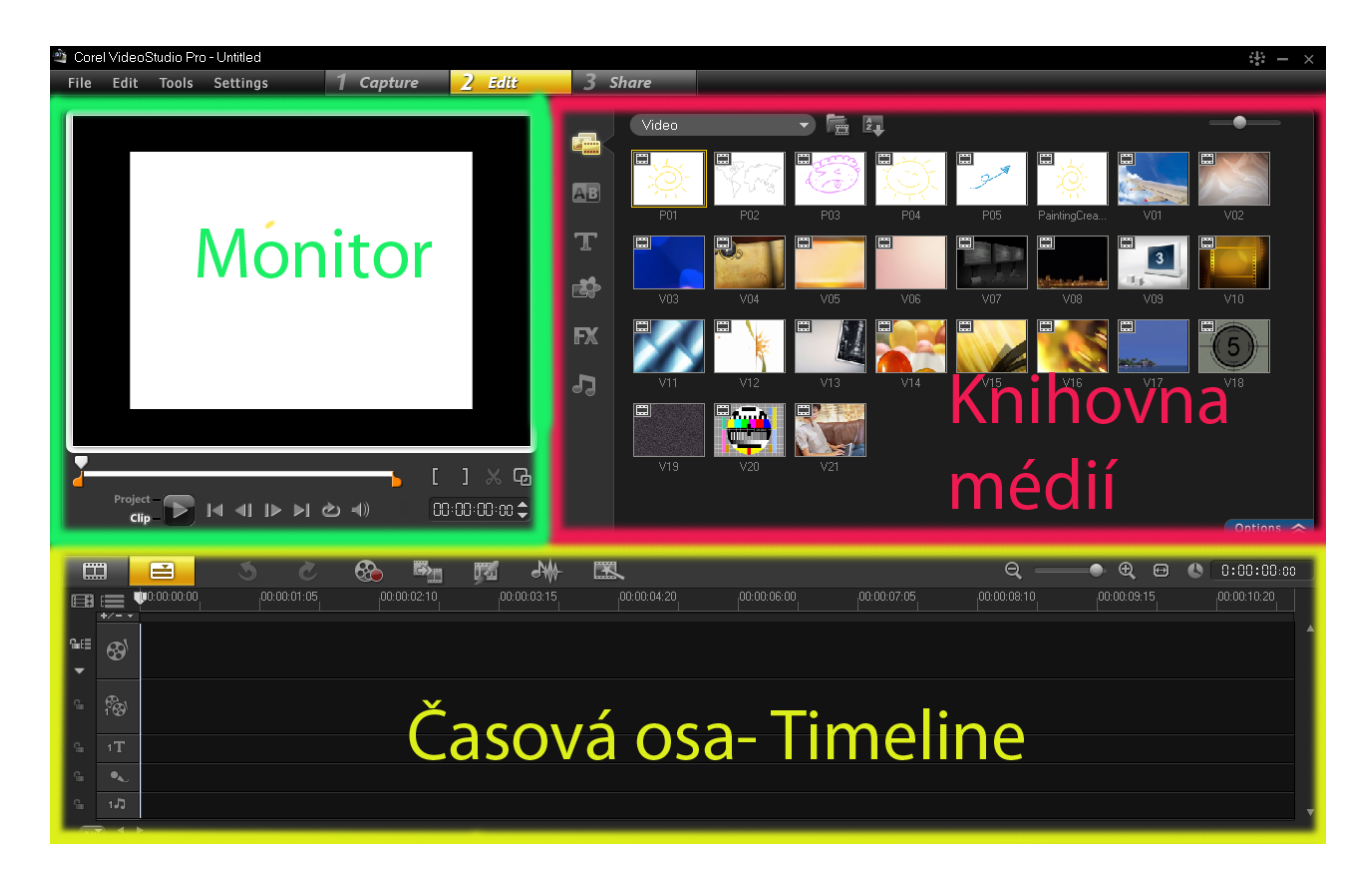

Obrázek 4.1: Popis ovládacích prvků

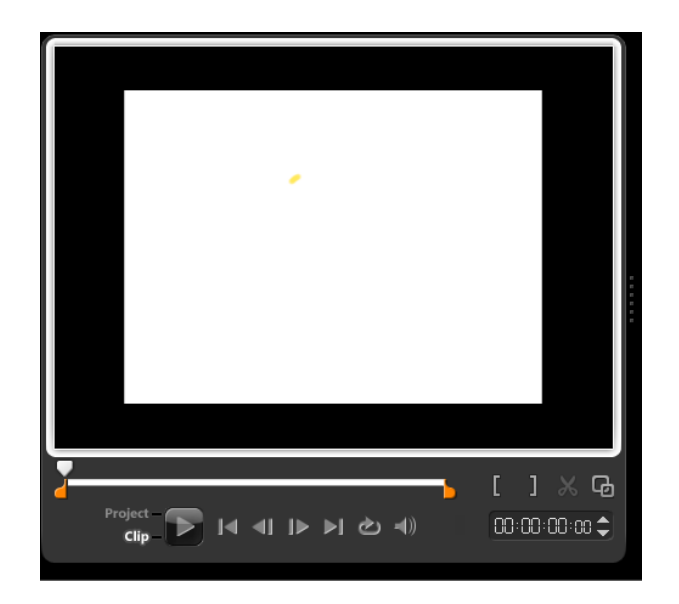

Obrázek 4.2: Nastrojová tlačítka v prostoru monitoru

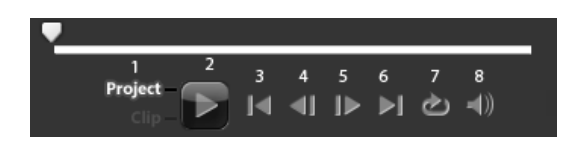

Obrázek 4.3: Nastrojová tlačítka v prostoru monitoru - detail č.1

# <span id="page-15-0"></span>**4.1.2 Nástrojová tlačítka v prostoru monitoru**

# **Vysvětlení k obrázku č. 4.3:**

- 1. Přepínání vlastností mezi celým projektem a aktuálním klipem v timeline
- 2. Tlačítko **Play** Pouští záznam
- 3. **Home** Vrátí vás na začátek celého projektu v timeline. Podržíte-li klávesu CTRL přenese vás na začátek klipu, kde se právě nacházíte v timeline
- 4. **Předchozí** Posune vás v timeline o jeden fram zpět.
- 5. **Další** Posune Vás v timeline o jeden frame dopředu.
- 6. **End** Přesune vás na konec celého proektu v timeline. Podržíte-li klávesu CTRL přenese vás na konec klipu, kde se právě nacházíte v timeline
- 7. **Opakování** Zapíná/vypíná opakování sekvence
- 8. Ovládání hlasitosti

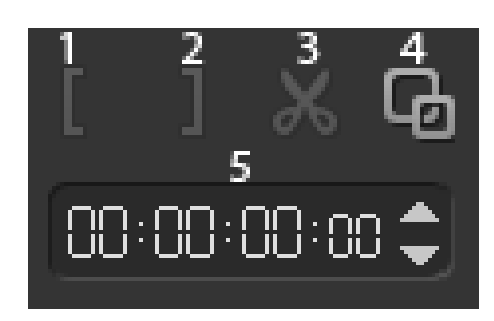

Obrázek 4.4: Nastrojová tlačítka v prostoru monitoru - detail č.2

# **Vysvětlení k obrázku č. 4.4:**

- 1. Trimování
- 2. Trimování Slouží k označení začátku a konce klipu, přičemž nedochází k nevratným změnám.
- 3. Nůžky Sloužení k "rozstřižení" videosekvence ((klávesová zkratka CTR+I)
- 4. Maximalizace/minimalizace sloužení k přepnutí na maximální velikost monitoru. A zpět ;).
- 5. Timecode udává délku videa. Když kliknete na libovolnou číslici, můžete přeskočit na vámi zvolený čas. Šipky vpravo slouží k časovému pohybu po jednotlivých framech.

# <span id="page-16-0"></span>**4.1.3 Timeline – Časová osa**

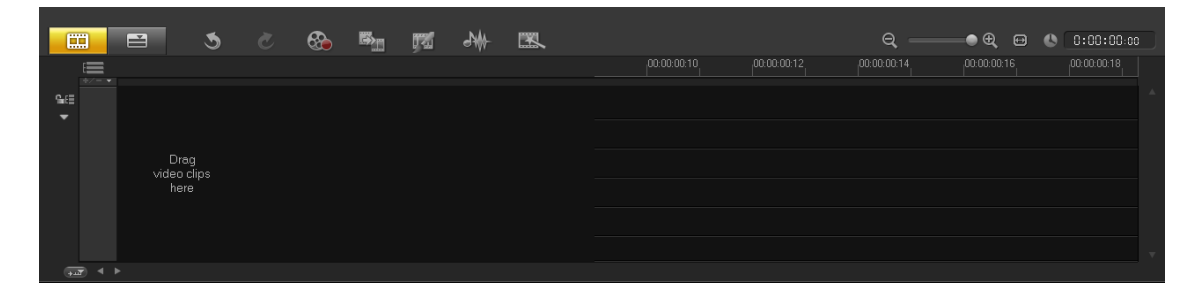

Obrázek 4.5: Timeline – Časová osa

# **Vysvětlení k obrázku č. 4.6:**

- 1. Přepínač náhledu timeline do módu Storyboard
- 2. Přepínač náhledu do módu timeline (tento budeme používat)
- 3. Vrácení akce o jeden krok zpět

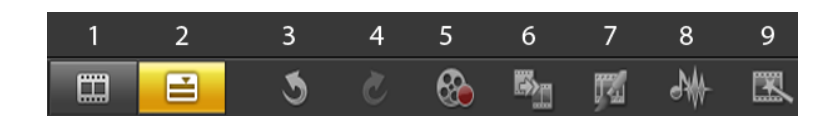

Obrázek 4.6: Timeline – Časová osa - detail č.1

- 4. Vrácení akce o jeden krok dopředu
- 5. Nahrávání/import video souborů z disku, paměťové karty, DV kamery, záznam audio komentáře
- 6. Konverze video soborů do jiných formátů
- 7. Vytváření animací pomocí kreslení
- 8. Audio mixér. Míchání jednotlivých audiostop v timeline
- 9. Instant project

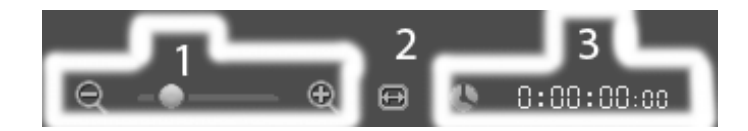

Obrázek 4.7: Timeline – Časová osa - detail č.2

#### **Vysvětlení k obrázku č. 4.7:**

- 1. Zoom in/Zoom out nastavení podrobnosti timeline
- 2. Nastaví projekt v timeline přesně na rozlišení monitoru
- 3. Hodiny projektu, ukazuje čas v timeline

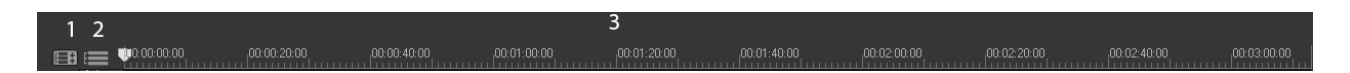

Obrázek 4.8: Timeline – Časová osa - detail č.3

#### **Vysvětlení k obrázku č. 4.8:**

- 1. Zapnutí/Vypnutí viditelnosti všech stop, které jsou v timeline
- 2. Manažer stop. Můžete zde zapnout další video a audiostopy, jestliže implicitní počet nestačí
- 3. Počítadlo času

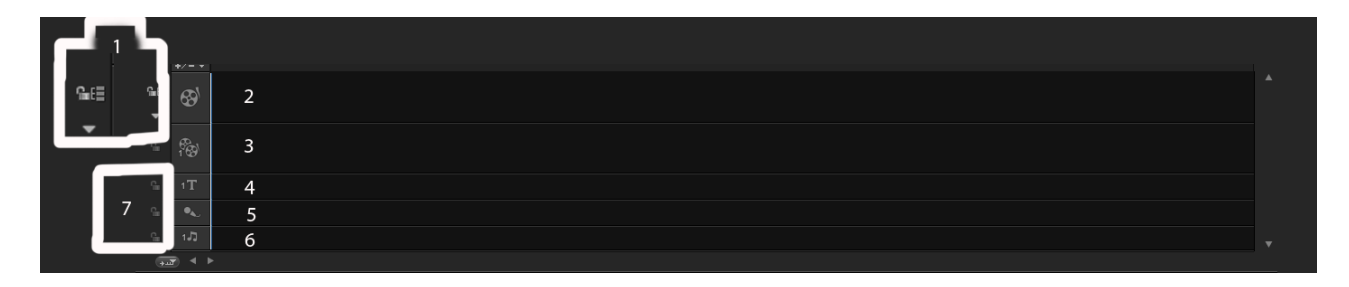

Obrázek 4.9: Timeline – Časová osa - detail č.4

# **Vysvětlení k obrázku č. 4.9:**

- 1. Zapnutí/vypnutí možnosti zamknout jednotlivé stopy
- 2. Primární videostopa
- 3. První přechodová videostopa
- 4. Titulkovací videostopa
- 5. Stopa pro audio komentář
- 6. Stopa pro vložení hudby, zvukových efektů
- 7. Zámky jednotlivých stop. Je nutné povolit jejich funkčnost viz. bod 1 této kapitoly

# <span id="page-18-0"></span>**4.1.4 Rozdíl mezi módy storyboard a timeline**

Vlevo mód storyboard, vpravo mód timeline. Do módu timeline se program přepne automaticky, v případě, že chcete vložit audio soubor, tiulky, FX efekt.

| E                                                    |                              | ⊟                   | $\mathcal{P}$ | $\sim$ $\sigma$ | $\circledast$ | $\mathbb{B}_{\mathbb{H}}$ | 曯 | $\frac{1}{2}$ | E |  |             |               | $\Theta$     | $\bullet$ Q   | $\blacksquare$<br>$\bullet$ | 0:00:00:00   |  |
|------------------------------------------------------|------------------------------|---------------------|---------------|-----------------|---------------|---------------------------|---|---------------|---|--|-------------|---------------|--------------|---------------|-----------------------------|--------------|--|
|                                                      | $\equiv$                     |                     |               |                 |               |                           |   |               |   |  | 00:00:00:10 | ,00.00.00.12, | ,00:00:00:14 | [00:00:00:16] |                             | ,00.00.00.18 |  |
| $\mathbf{G}(\mathbf{r})$<br>$\overline{\phantom{0}}$ | $187 - 1$                    |                     |               |                 |               |                           |   |               |   |  |             |               |              |               |                             |              |  |
|                                                      |                              |                     |               |                 |               |                           |   |               |   |  |             |               |              |               |                             |              |  |
|                                                      |                              | Drag                |               |                 |               |                           |   |               |   |  |             |               |              |               |                             |              |  |
|                                                      |                              | video clips<br>here |               |                 |               |                           |   |               |   |  |             |               |              |               |                             |              |  |
|                                                      |                              |                     |               |                 |               |                           |   |               |   |  |             |               |              |               |                             |              |  |
|                                                      |                              |                     |               |                 |               |                           |   |               |   |  |             |               |              |               |                             |              |  |
|                                                      | $\left( \frac{1}{2}$<br>$-4$ |                     |               |                 |               |                           |   |               |   |  |             |               |              |               |                             |              |  |

Obrázek 4.10: Rozdíl mezi módy storyboard a timeline

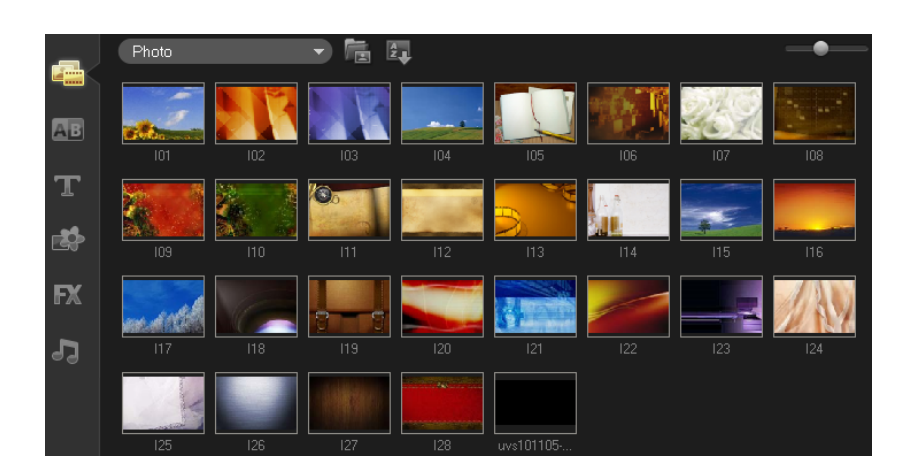

Obrázek 4.11: Knihovna médií

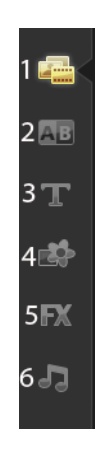

Obrázek 4.12: Knihovna médií

# <span id="page-19-0"></span>**4.1.5 Knihovna médií**

# **Vysvětlení k obrázku č. 4.11:**

- 1. Knihovna médií. Videosoborů, audiosouborů, grafiky (fotografie, obrázky, cliparty)
- 2. Knihovna přechodových efektů.
- 3. Knihovna předdefinovaných titulků.
- 4. Knihovna grafiky. Obsahuje nejen jednoduchá barevná pozadí, ale i flashové animace a okrasné rámečky.
- 5. FX efekty
- 6. Knihovna audio efektů a hudby

**Pozor!!!** Všimněte si v knihovně médií roletky vlevo nahoře (označena žlutým rámečkem) viz. obrázek níže. Pomocí této roletky vyvoláte větší nabídku efektů, předdefinovaných titulků, grafiky atd

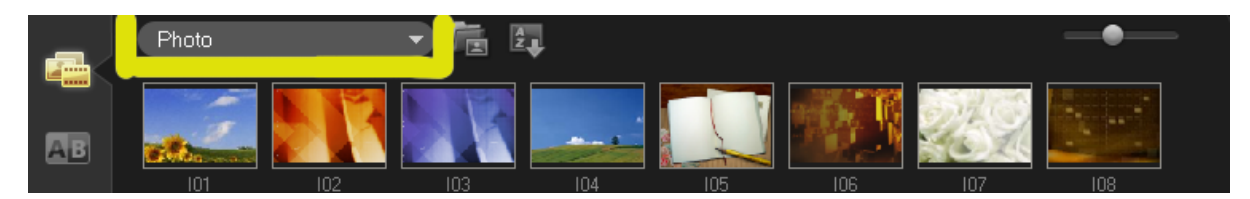

Obrázek 4.13: Knihovna médií

Vpravo od této roletky vidíte dvě tlačítka. Pomocí prvního můžete přidat další videa a grafiku. Pomocí druhého můžete videa seřadit podle názvu a podle data vytvoření.

# <span id="page-20-0"></span>**4.2 Práce v programu**

# <span id="page-20-1"></span>**4.2.1 Import nahrávek**

# **4.2.1.1 Import z DV kamery**

Nejprve je nutné připojit digitální kameru pomocí kabelu Firewire k PC. Poté vybereme záložku Capture ->DV Quick Scan viz. následujcí obrázek.

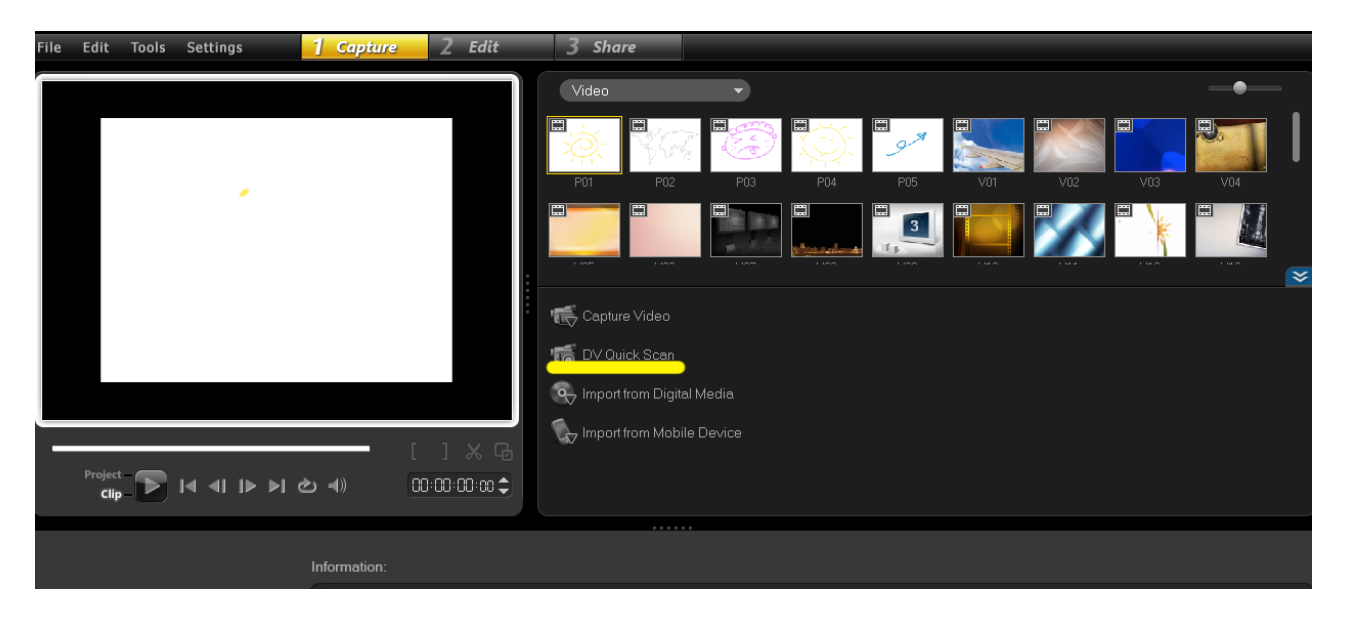

Obrázek 4.14: Import z DV kamery

Následně se otevře nové okno, kde můžete vybrat formát videa (Capture fomat), složku kam se video nahraje (Capture folder).

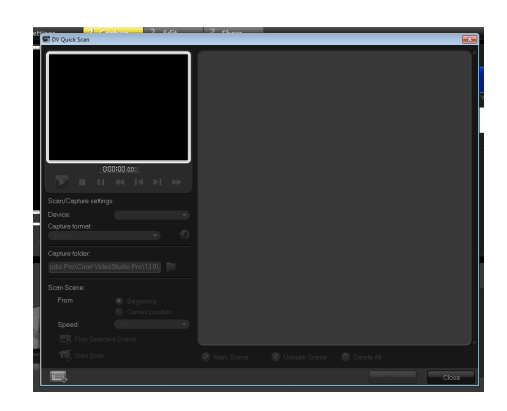

Obrázek 4.15: Import z DV kamery

# **Tip! Doporučuji ponechat formát DV AVI, jedná se o téměř bezztrátový formát. Ale pozor hodina takto zaznamenaného videa zabírá cca. 13 Gb dat!!!**

# **4.2.1.2 Import souborů z disku počítače**

Do softwaru můžete jednoduše importovat nahrávky (grafiku), které již máte uložené na disku vašeho počítače. Stačí vybrat záložku Import Digital Media. Viz. obrázek.

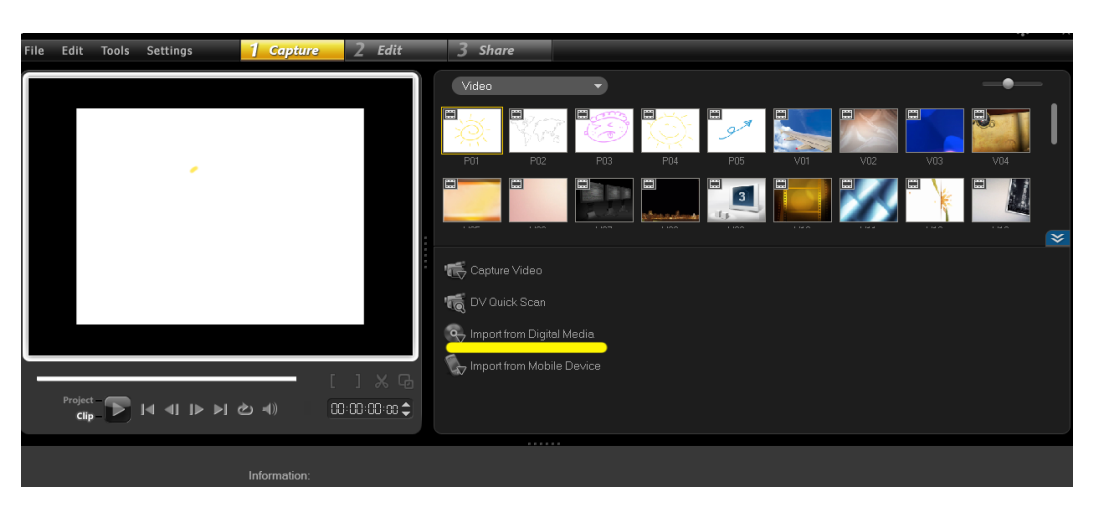

Obrázek 4.16: Import souborů z disku počítače

Poté si vybere složku na disku, kterou chcete do softwaru importovat.

Ve složce pak dále vyberete soubory, které chcete importovat (na obrázku žlutě označeny). Ve spodní části vyberte složku kam chcete soubory uložit a dejte Start Import.

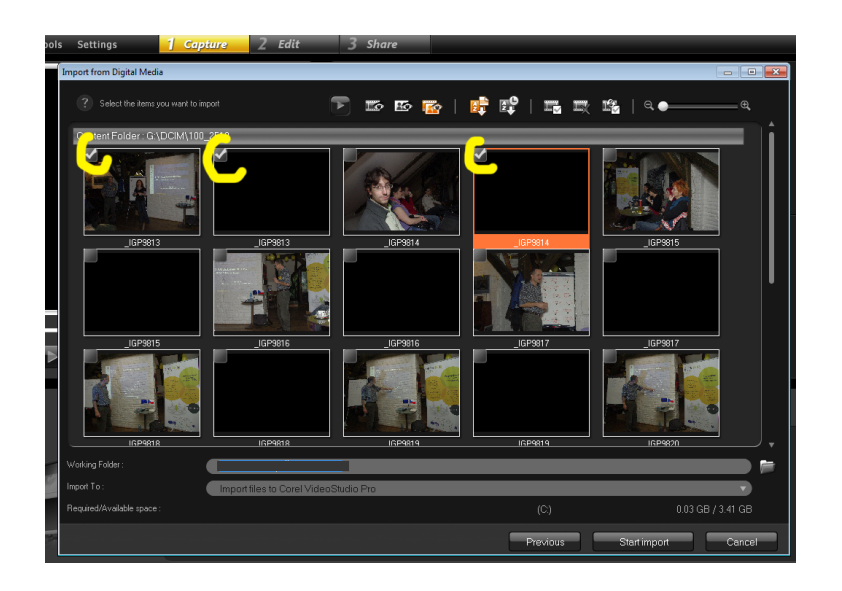

Obrázek 4.17: Import souborů z disku počítače

# **4.2.1.3 Import z přenosných disků a paměťových karet**

Do softwaru můžete lehce importovat i vaše nahrávky z paměťových karet. K této operaci slouží poslední tlačítko Import from Mobile Device.

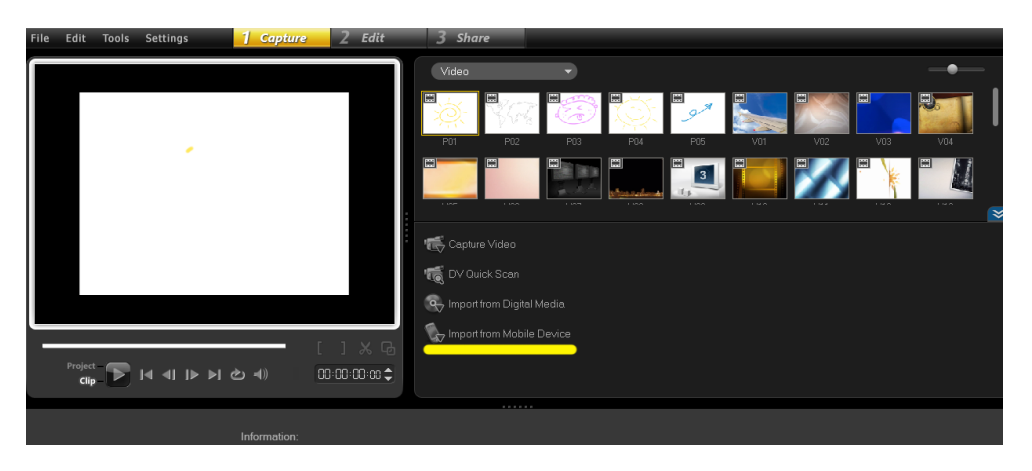

Obrázek 4.18: Import z přenosných disků a paměťových karet

Po kliknutí stačí již jen vybrat paměťovou kartu a sobour který chceme importovat. Tip: Jestliže chcete označit více souborů podržte tlačítko CTRL a levé tlačítko myši.

### <span id="page-23-0"></span>**4.2.2 Střih videa**

# **4.2.2.1 Import videa to timeline**

Jestliže máte video vloženo do projektu, zjistíte když kliknete na knihovna médií->video (případně all media).

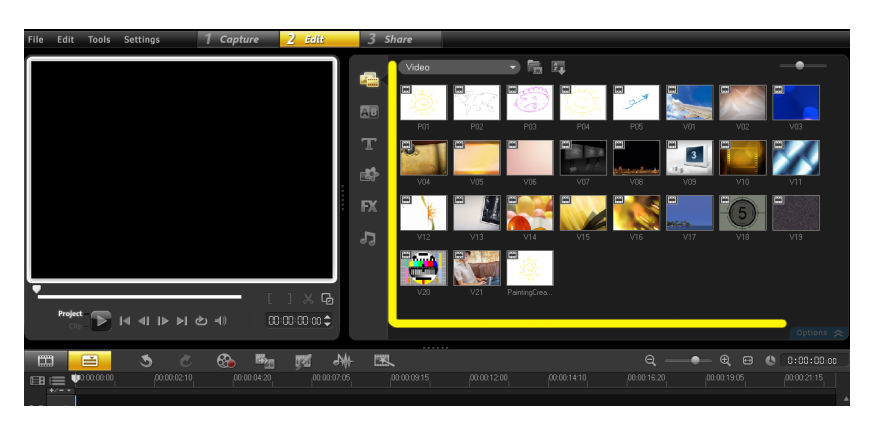

Obrázek 4.19: Import videa to timeline

**Tip: Jestliže chcete vidět pouze grafické či video soubory, klikněte v levém horní okraji na záložku a vyberte požadovaný formát.**

Nyní si zkusíme dát video časové osy. Jestliže máte zapnutý storyboard, přepněte si do módu timeline. Jak to udělat, jste se dočetli v předchozí kapitole. Nyní se postavte myší na zástupce videa v knihovně médií a stiskněte levé tlačítko myši a držte jej a táhněte do primární videostopy a pustě levé tlačítko myši. Když se podíváte na následující obrázek vidíte, že vybrané video se objevilo i v monitoru.

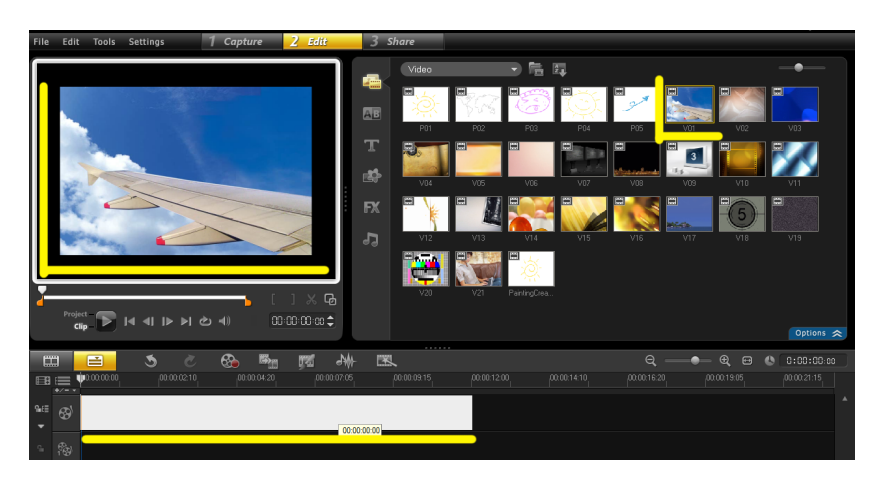

Obrázek 4.20: Import videa to timeline

Nyní si zkusíme vložit do timeline další video. Ale pozor, toto video bude předcházet tomuto videu (v na-

šem případě video V01). A jak to uděláme? Jednoduše, označíme si video v knihovně (v našem případě P01) médií jako v předchozím případě a táhneme do timeline. Ale pozor tady již není jedno kde video v timeline upustíme, musíme ho umístit před video V01.Všiměte si, že video V01 se celé posunolo doprava o délku videa P01. Timeline tedy nyní vypadá takto:

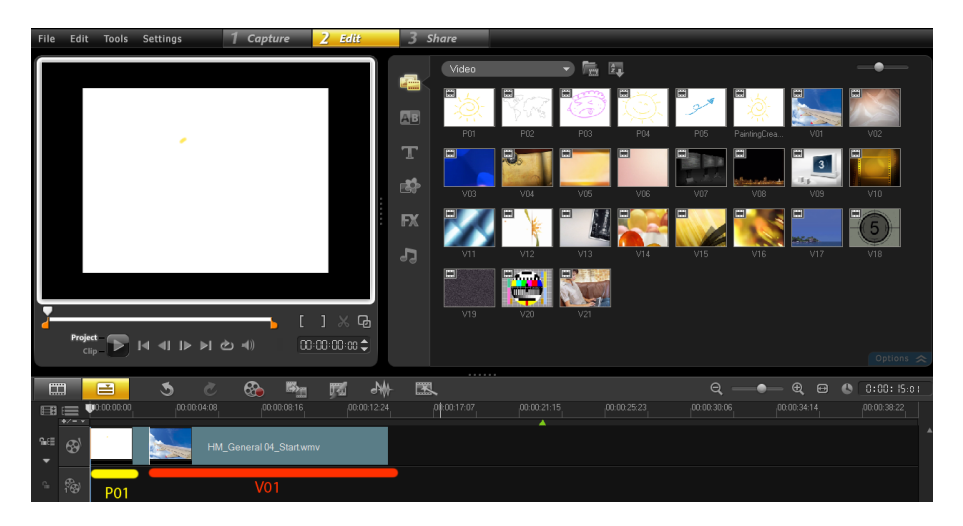

Obrázek 4.21: Import videa to timeline

**Tip: Vždy se vám videa řadí za sebou. Nemusíte si dělat starosti, jestli vám videa na sebe navazují.**

**Tip: Když chcete označit více zástupců opět použijte klávesu CTRL a levé tlačítko myši. Ale pozor, videa se řadí podle knihovny médií.**

#### **4.2.2.2 Střih videa**

Nyní si zkusíme jednoduchý střih. Vycházíme z umístění videí z kapitoly 4.2.2.1. Nyní zkusíme zkrátit video V01, protože je moc dlouhé. Zkrátit video je možné dvěma způsoby:

- 1. Postavte se na konec klipu, který chcete zkrátit v timeline. Klikněte na něj levým tlačítkem myši, tak aby se kolem něj objevil žlutý rámeček. Na konci klipu se šipka změní na oboustrannou šipku (malá vlevo velká vpravo) viz následující obrázek. Nyní táhněte doleva, až se klip zkrátí.
- 2. Postavte se na místo odkud chcete aby klip dál nepokračoval. Tam klikněte v timeline, aby na daném místě stál jezdec a klikněte na symbol nůžek v monitoru. Viz obrázek

Nyní se klip V01 rozdělil na dva. Nyní už stačí kliknou na druhý klip a zmáčknou tlačítko delete.

**Tip: Tlačítkem delete nikdy fyzicky dané video nesmažete. Video vždy zůstavá v originální podobě v knihovně médií.**

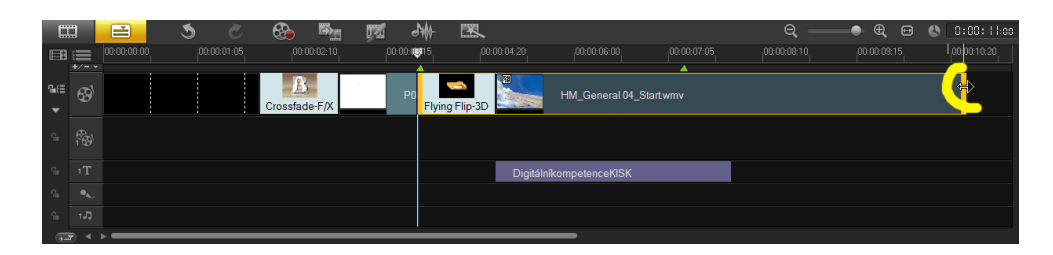

Obrázek 4.22: Jak zkrátit video - tažením

### **4.2.2.3 Titulky**

Klikněte 2x levým tlačítkem myši v timeline do stopy titulky. Otevře se vám nabídka předdefinovaných titulků v knihovně médií. Zároveň v prostoru monitoru se objeví nabídka titulkovače.

Nyní když kliknete do prostoru monitoru můžete začít psát svůj vlastní titulek.

Jak vidíte, můžete titulky velmi jednoduše nadefinovat parametry (např. barva, font, pozice, velikost, atd.)

#### **Tip: Délku trvání, pozici v čase titulku můžete upravovat stejně jako video stopu.**

#### **4.2.2.4 Přechodové efekty**

Někdy je vhodné, aby mezi videi nebyl ostrý střih. Proto je dobré vložit mezi videa přechodový efekt. Přechodový efekt vložíme velmi jednoduše. V knihovně médií najedeme do nabídky přechodových efektů,

tam si vybereme požadovaný efekt a vložíme mezi dvě videa v timeline.

Atributy efektu změníme poklepáním na ikonu efektu v timeline.

**Tip: Délku trvání efektu, můžete opět ovlivnit tažením levého/pravého okraje jako u videa.**

**Tip: Pamatujte, že hodně efektů neudělá váš film hodnotnějším. Jestliže, chcete nějaký přechod používejte efekt Crossfade ;).**

**4.2.2.4.1 Fade in/Fade out** Na úvod a závěr se velmi často používá tzv. roztmivačka/zatmívačka což není nic jiného než přechodový efekt crossfade mezi černou scénou a video klipem. V Corel VideoStudio pro fade in vypadá takto:

V knihovně médií si vyberte knihovnu grafiky a barvu. Vyberte si černou a přetáhněte jako video do timeline před první klip. Poté si vyberte knihovně médií přechodové efekty->FX efekty a Crossfade a přetáhněte do timeline mezi černou barvu a první klip.

#### **4.2.2.5 Vkládání zvuků**

**4.2.2.5.1 Vložení audio komentáře** Do výsledného videa můžete vložit i vlastní komentář.

Pro nahrávání slouží tlačítko record.

Zde si vyberte tlačítko Voice over a zmáčkněte start.

Úspěšnou nahrávku uvidíte v timeline ve stopě komentáře

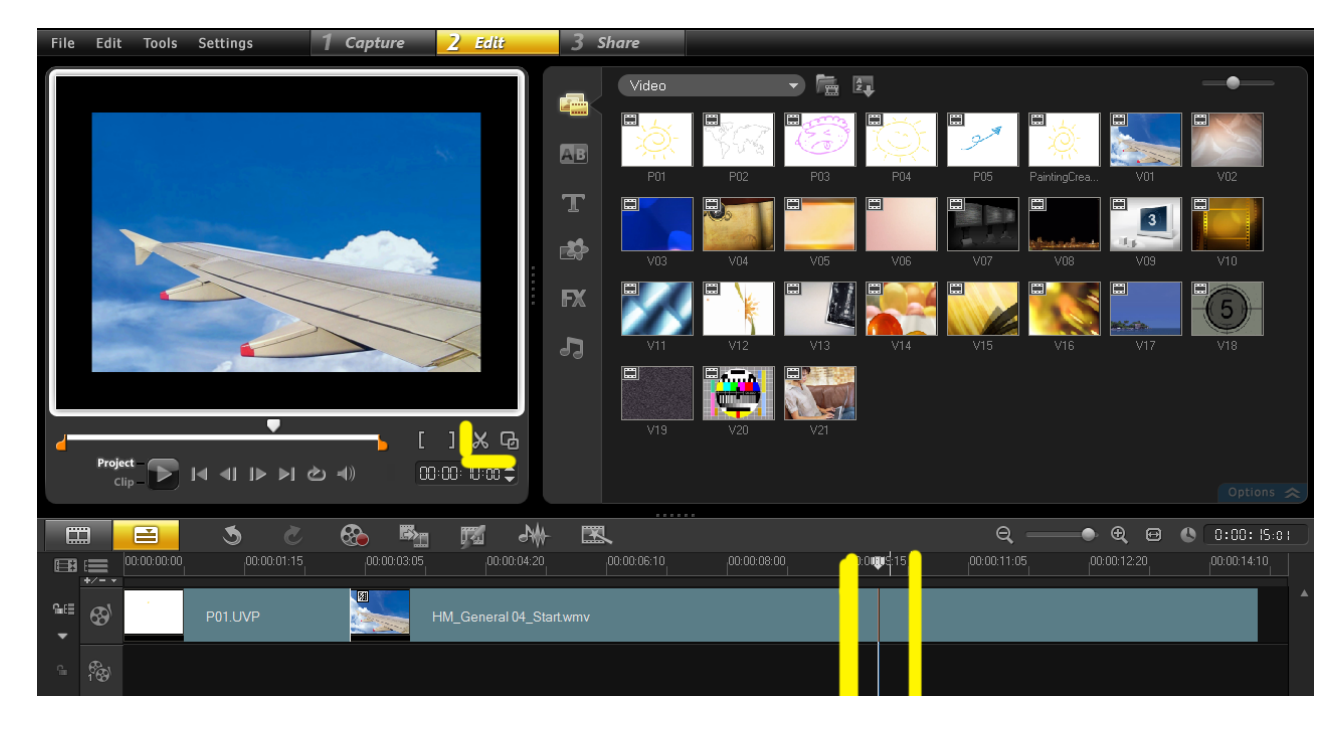

Obrázek 4.23: Jak zkrátit video - nůžky č.1

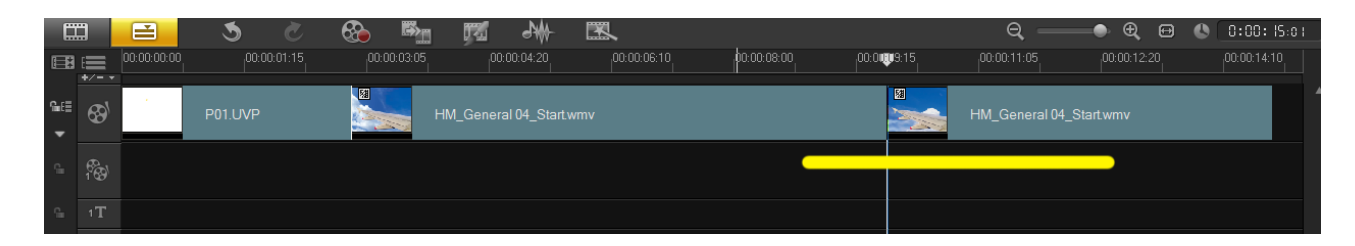

Obrázek 4.24: Jak zkrátit video - nužky č.2

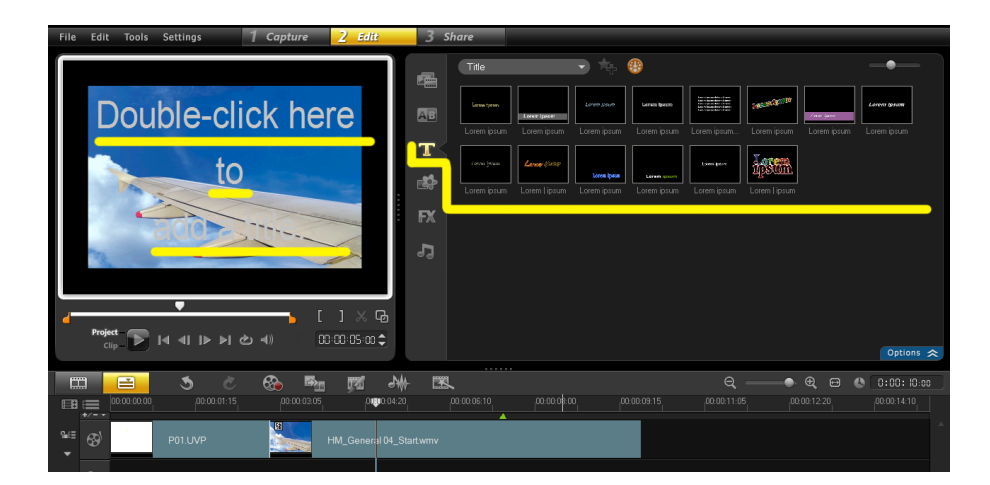

Obrázek 4.25: Titulky

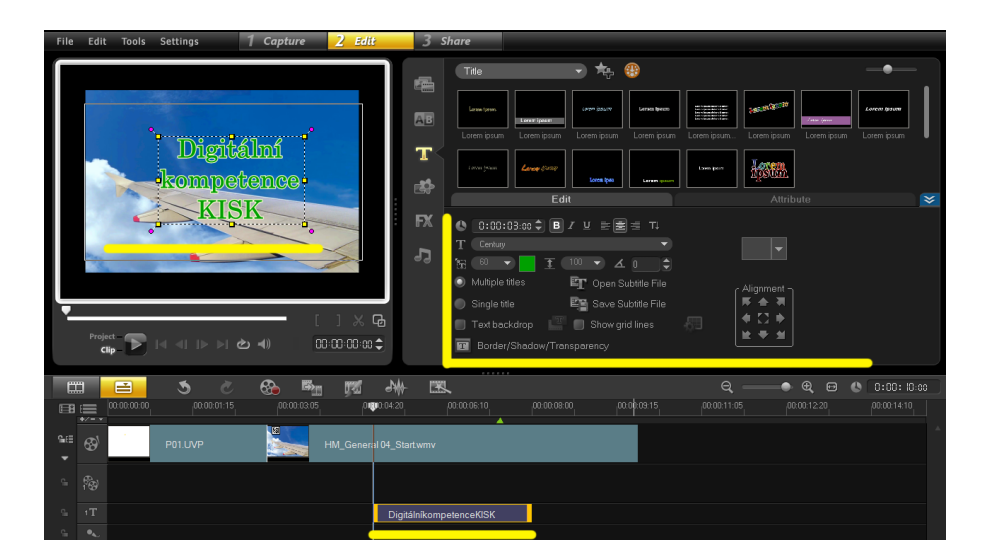

Obrázek 4.26: Titulky

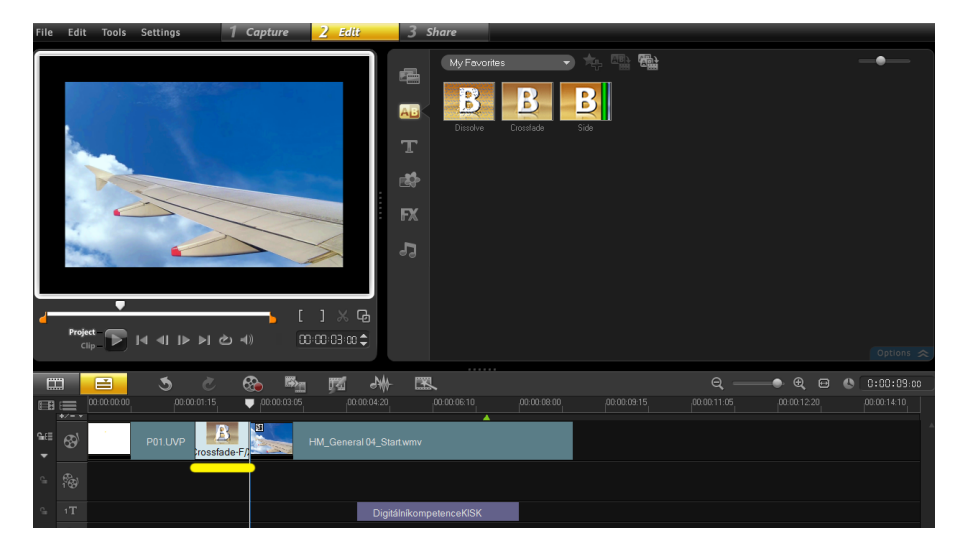

Obrázek 4.27: Přechodové efekty

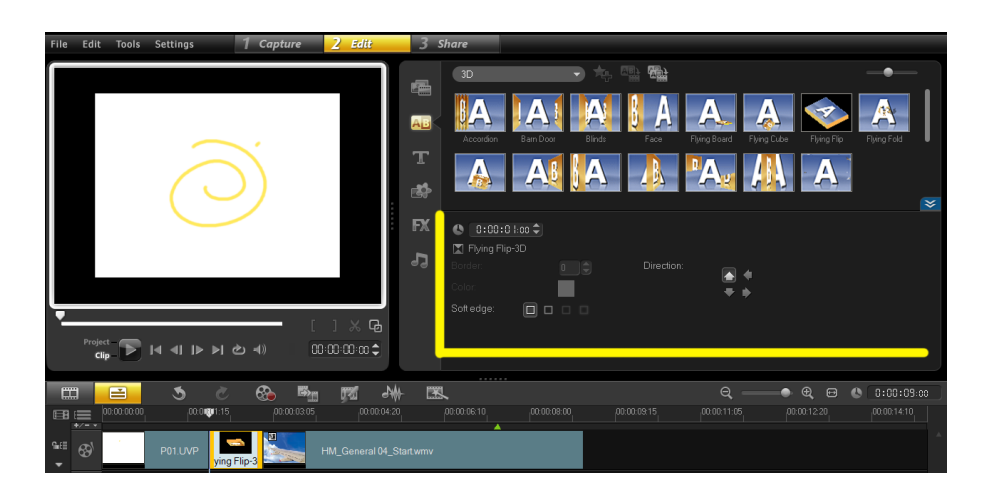

Obrázek 4.28: Přechodové efekty

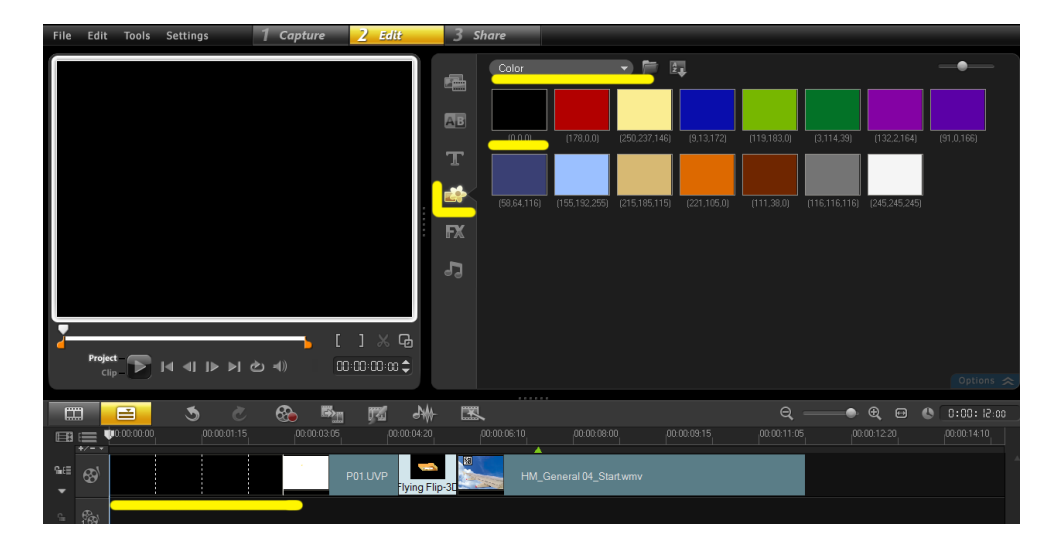

Obrázek 4.29: Fade in/Fade out

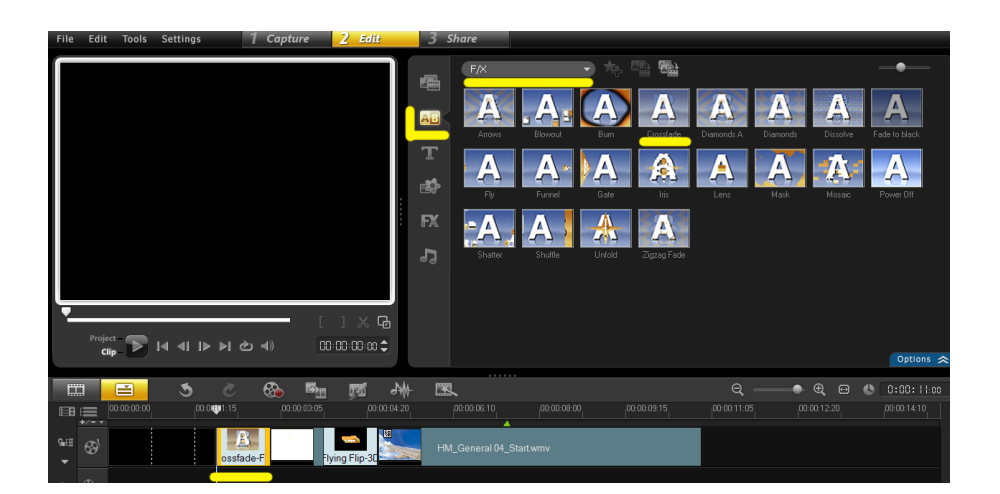

Obrázek 4.30: Fade in/Fade out

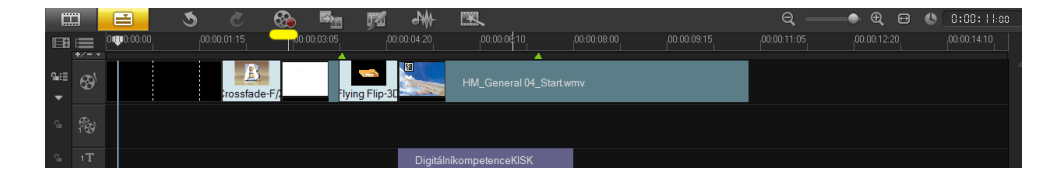

Obrázek 4.31: Vložení audio komentáře

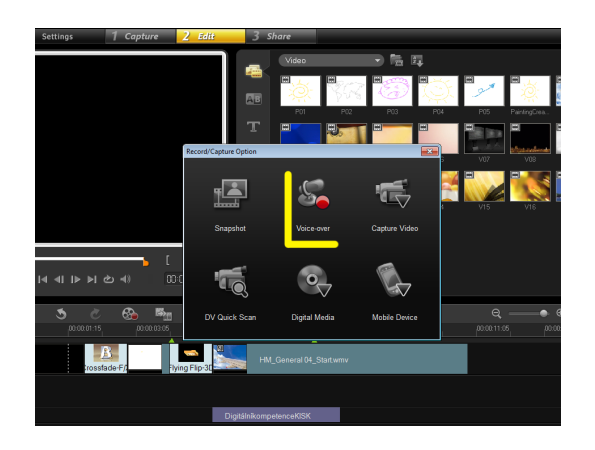

Obrázek 4.32: Vložení audio komentáře

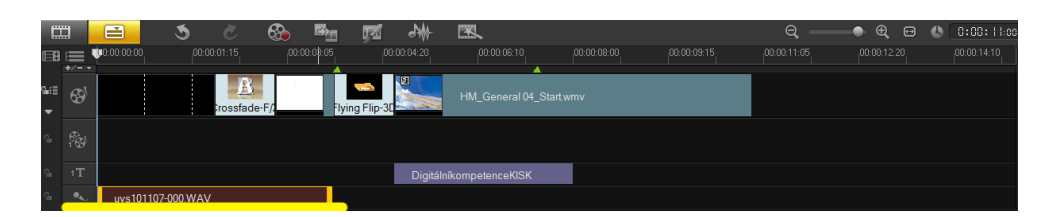

Obrázek 4.33: Vložení audio komentáře

**4.2.2.5.2 Vložení hudby** Hudbu vložíte když v knihovně médií vyberete knihovnu audio efektů a hudby a poté přetáhnete vybrané audio do stopy audio v timeline.

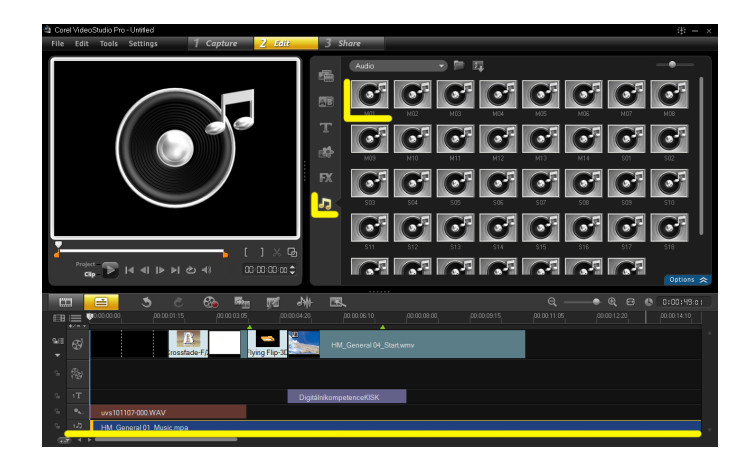

Obrázek 4.34: Vložení hudby

Hudbu v timeline můžete zkrátit stejně jako video klip v timeline. Viz kapitola 4.2.2.2.

**4.2.2.5.3 Hudba fade in/fade out** I na hudbu a audiokomentář můžete aplikovat efekt fade in/fade out. Tento efekt vyvoláte:

- 1. Double clickem levým tlačítkem myši na požadované stopě
- 2. Clickem levým tlačítem myši na požadové stopě a poté na clickem na tlačítko Options v knihovně médií ->knihovně audio efektů a hudby

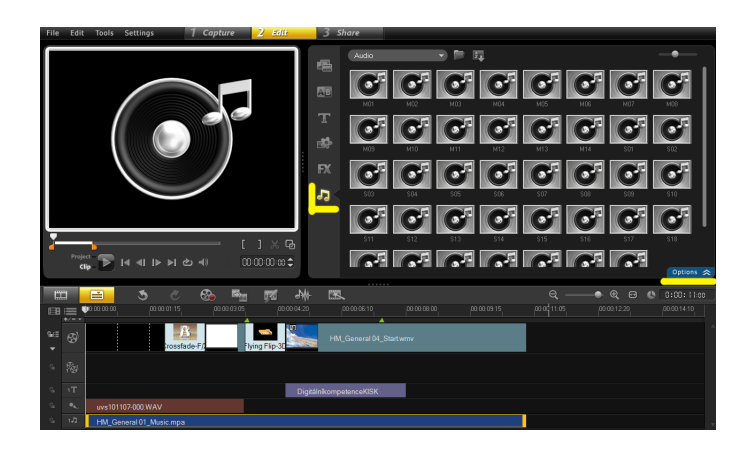

Obrázek 4.35: Hudba fade in/fade out

Poté vyberte požadovaný efekt fade in/fade out.

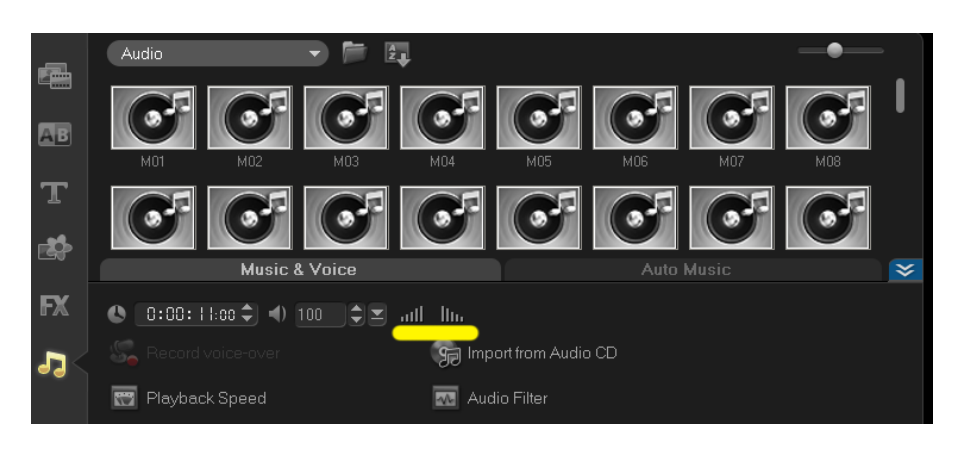

Obrázek 4.36: Hudba fade in/fade out

# <span id="page-32-0"></span>**4.2.3 Export videa**

Nyní už zbývá jedno video vyexportovat do konečného formátu a uložit na HDD, vrátit zpět na video pásek či DVD médium.

Export se provádí přes záložku Share a jak vidíte na obrázku máte na výběr několik možností.

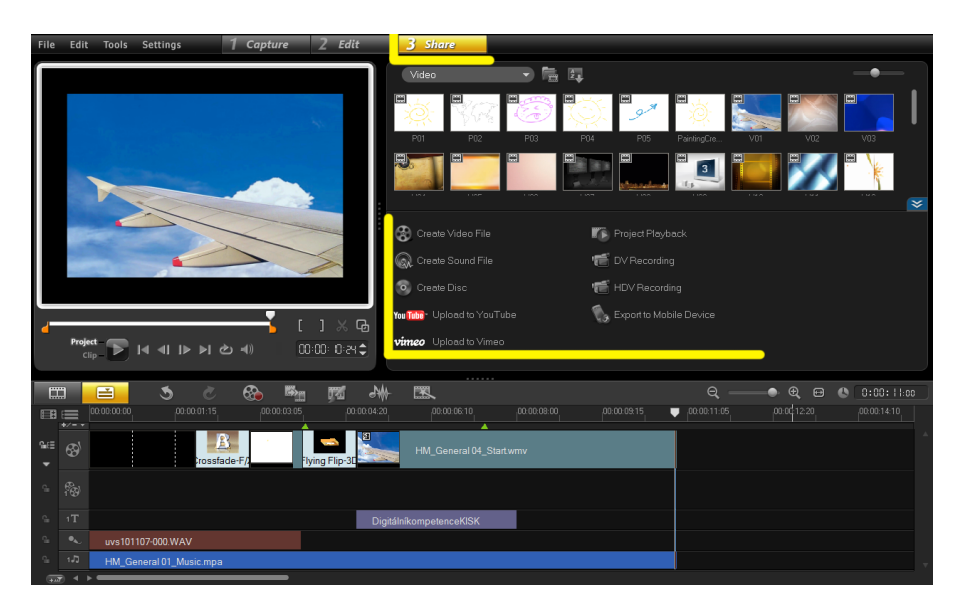

Obrázek 4.37: Export videa

• Create video File – export videa na HDD PC. Na výběr máte několik formátů

- Creative Sound File export pouze audia
- Creative Disc vytvoření disku DVD. Pozor otevře se nový program Corel DVD factory
- Youtube Upload na službu youtube
- Vimeo Upload na službu vimeo
- Project Playback přehrání projektu
- DV Recording export klipu na pásku DV kamery
- HDV Recording export klipu v rozlišení HD na pásku
- Export mobile device export klipu do mobilního zařízení

# **Použitá literatura**

- 1. HAKL, Radovan. *Digitální video : od námětu k vlastnímu krátkometrážnímu filmu*. Brno : Masarykova univerzita, Fakulta informatiky, 2005. 81 s.
- 2. MICHALIK, Pavel. *Digitální video v praxi : technické základy*. Praha : Vysoká škola ekonomická, 2007. 48 s. ISBN 978-80-7399-22-0.
- 3. RARTICA, Lukáš. *Rozdelení mikrofonů*. [online]. Brno. LEMMA Laboratoř elektronických multimediálních aplikací [cit. 2010-11-03. Dostupný z WWW: *<*http://www.fi.muni.cz/lemma/referaty/10/18.pdf*>*.